#### **SSWiS Tutorial:** Reviewing a SSWiS form (for Field Personnel)

This tutorial will show you how to access, review and sign the following SSWiS forms:

**Monthly Reports** 

button.

- Advanced Standing Pre-Concentration Learning Agreements (not for Full-Time or Distance Education students)
- Advanced Standing Pre-Concentration Performance Evaluation (not for Full-Time or Distance Education students)

For the Learning Agreement and Competence Evaluations (LACE) forms, please see the tutorial specific to them.

#### To Begin ...

#### Step

Go to **SSWiS** at http://ssw.unc.edu/sswis. On the right-hand side of the page, under "Field Personnel," click on the blue "login"

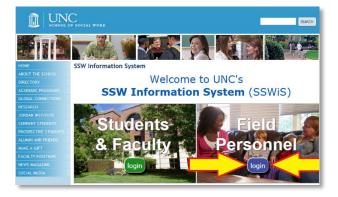

#### Step

2

Log into SSWiS using your username and password.

If you are a current field instructor or task supervisor and do not have a SSWiS username and password, register at https://sswis.unc.edu/affiliateportal/Acco unt/Register.

If you forgot your password, reset it at https://sswis.unc.edu/affiliateportal/Acco unt/ForgotPassword.

## SSWiS Field Agency Portal d previously used an ONYEN ername/password to log into SSWIS forgot or want to change your For UNC SSW students and faculty, please log on here.

#### Step

3

Use the left-hand navigation menu to access all of your SSWiS resources. This menu is identified by the red arrow in the screen capture to the right. Your main menu items are:

- My Information
- Field Education
- Help

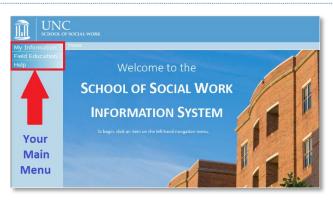

#### Accessing a SSWiS Form

#### Step 4

Using the left-hand navigation menu, click on "Field Education."

As a result, on the navigation bar, this will display a submenu (see the red box in the screen capture to the right) with the following:

- "Assignments"
- "Documents"

Please also review on this page the "Announcements" section.

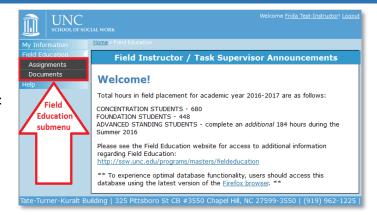

#### Step 5

Using the left-hand navigation menu, click on "**Documents**." This will display the field-related documents of your assigned students. You can locate a specific document by using one or more of the following methods:

- 1. **FILTERS:** Use the search filters (such as "Student Last Name," "Agency Name" and "Academic Year") at the top of the screen.
- 2. **SCROLLING:** Scroll through the listed documents using the right-hand vertical scrollbar.
- 3. **SORTING:** Sort the listed documents by clicking on the column headers (such as "Full Name," "Academic Year" and "Placement Type").
- 4. **PAGING:** If you have *more than 20 documents*, you can use the "First," "Previous," "Next" and "Last" buttons at the bottom of the screen to page through your document list.

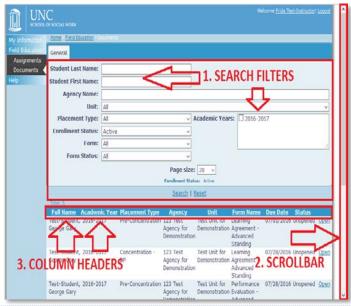

### Step 6

Once you have identified the document with which you would like to work, click the "Open" button (see red arrow in the screen capture to the right) associated with this document.

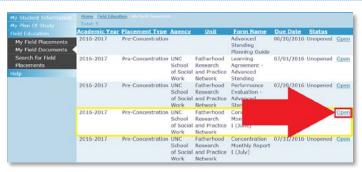

#### Reviewing and Signing a SSWiS Form

#### Step

Once you have opened the desired form (Steps 1 - 6 above), you will be able to use **review** your student's submitted form.

If you have any **feedback** for your student and/or the assigned field faculty member, you can send them an email using their email addresses identified at the top of the form.

If you require any **changes** to your student's answers in the form, please email your field faculty member at the identified email address. Field faculty members can return forms to their "draft" (unlocked) state so that, after further communication, the student can modify their answers.

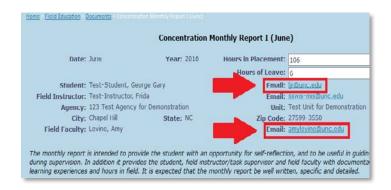

#### Step

8

After you have completed your review of the form, go to the *very bottom* of the screen and click the "Sign" button (see the red arrow in the screen capture to the right).

# Signed by Brighem, Rebecca Burgess brighem@email.urc.edu Primary Work: [919) 962-6532 Lunier III, Paul Jetter planier@unc.edu Local Mobile: 336-392-5123 Test-Student, Alice Delores Click "Sign" to submit your form anunakhe@gmail.com Tete-Turner-Kuralt Building | 325 Pittsboro St CB #3550 Chapel Hill, i)

#### Step 9

After you sign the form, a green-lettered message will display stating: "Form has been signed" (see the green arrow in the screen capture to the right). In addition, a date and time stamp will display to the right of your name (see yellow arrow) indicating when your form was signed.

You're done! Congratulations!

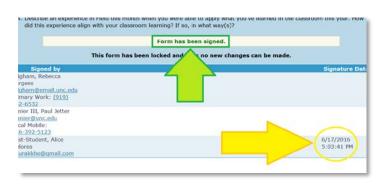

**Questions?** Errors? If you have any questions about or find errors in this document, please contact Larry Rosenfeld at <a href="mailto:ljr@unc.edu">ljr@unc.edu</a>. Thank you!